## Modelovanje krova

U ovom vežbanju modelovan je krov na osnovi koju određuju spoljni zidovi. Specificirana je udaljenost (offset) krova od konture zidova, pošto je potrebno modelirati krov sa prepustom (overhang).

Aktivirati osnovu "03 Roof".

Nacrtati liniju krova:

U liniji sa alatkama (Architecture), u okviru panela Build, kliknuti na strelicu ispod alatke za modelovanje

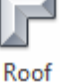

Roof<br>krova - Zatim izabrati "*Model by Footprint*" (modelovanje na bazi konture objekta, Slika 31).

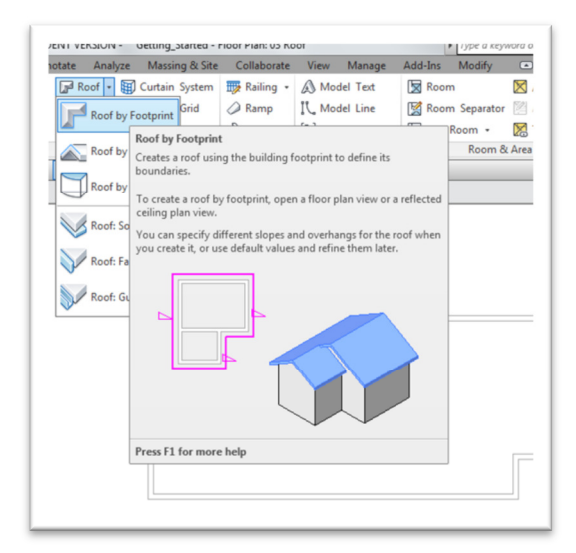

**Slika 31 Modelovanje krova na osnovu konture objekta, "Model by Footprint".** 

- U okviru ove alatke, uočiti *Modify | Create Footprint* grupu alatki i izabrati (Line).
- U liniji sa opcijama ove alatke proveriti da li je potvrđena opcija za liniju koja definiše kosu ravan ("**Defines Slope**"). Ovo će biti linija koja definiše liniju strehe budućeg krova.
- Da bi se definisao prvi segment krova, trebalo bi krenuti od donje leve tačke konture objekta i pratiti spoljnu ivicu sve do tačke preseka sa desnim, istočnim zidom objekta (Slika 32).

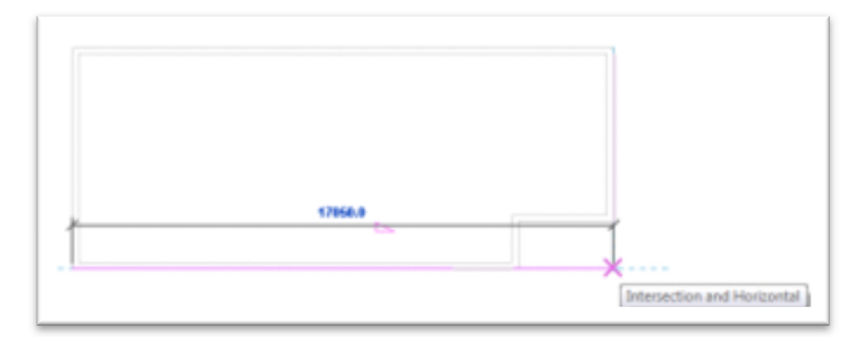

**Slika 32 Linija strehe kosog krova**

Modelovanje krovnih linija sa prepustom:

- U liniji sa opcijama alata **Options**, birati pogađanje postojeće linije (*Pick Lines*), ukinuti 'Defines slope', i za Offset uneti 90 cm.
- U oblasti za crtanje označiti zapadni zid i kada se pojavi isprekidana linija na spoljnoj strani zida kliknuti i tako pozicionirati liniju krova. Ponoviti ovo za severni i istočni zid (Slika 33).

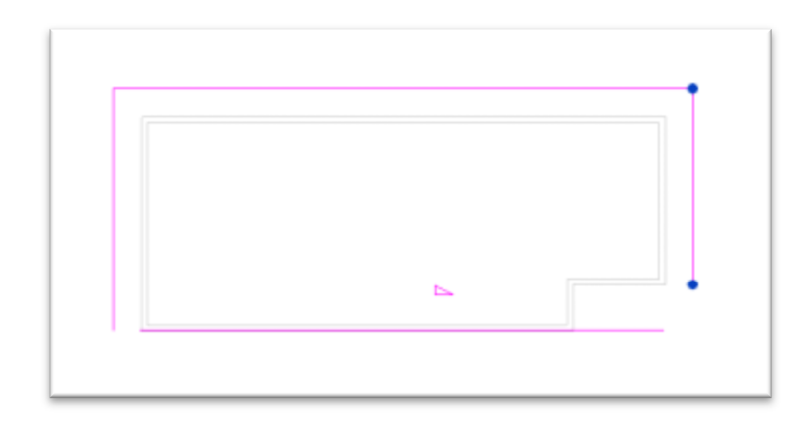

### **Slika 33 Crtanje karakterističnih linija krova**

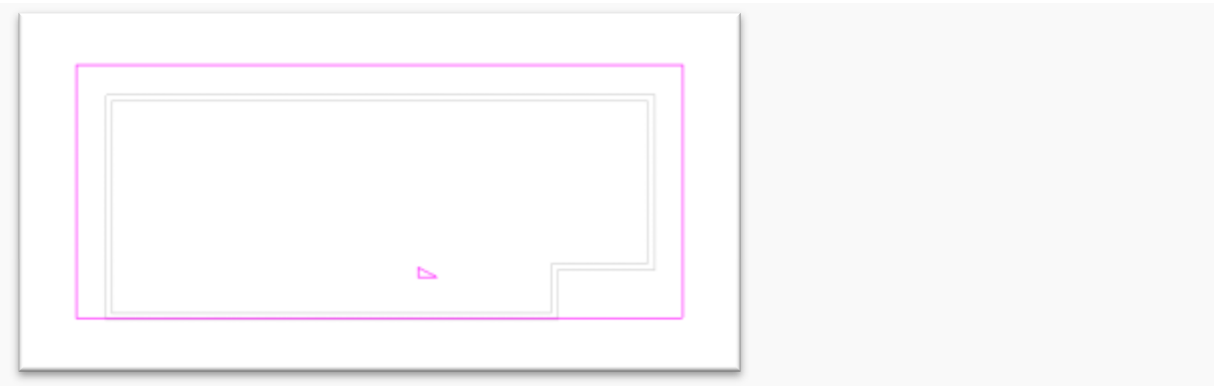

### **Slika 34 zatvorena kontura linije krova**

Koristeći alatku *Trim/Extend* zatvoriti konturu krova

- U liniji sa alatkama (Modify | Create Roof Footprint tab), u panelu Modify, pronaći alatku  $T$ <sup>t</sup> (Trim/Extend).
- Selektovati istočnu liniju krova i odmah posle toga južnu, tako da se dve linije susretnu u tački. Ponoviti ovo za zapadnu i južnu liniju.
- U liniji sa alatkama kliknuti na (Završetak krova). Rezultujući krov ima preveliki nagib, što će biti korigovano u sledećem koraku.

Modifikovanje nagiba krova:

- Selektovati krov. U paleti sa osobinama elementa dat je pregled svih osobina ovog krova.
- U delu "Dimensions", za parametar nagiba "Slope", unesite 5 (stepeni), i pritisnite ENTER (Slika 35).

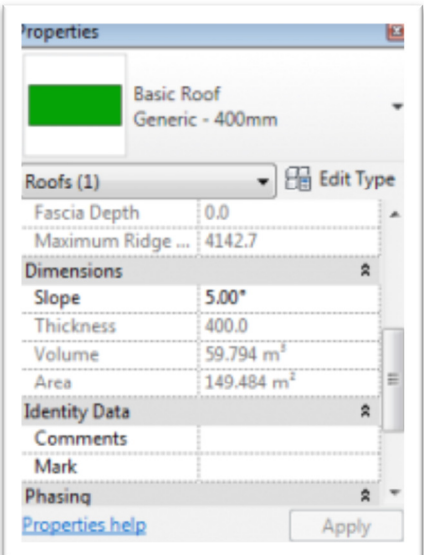

**Slika 35 Paleta sa osobinama krova**

U liniji sa alatkama kliknite na Modify da bi se prekinuo rad na osobinama krova.

Aktivirajte 3D prikaz "To Building". Ako je potrebno podesite granice prikaza (Crop) tako da se krov lepo sagledava. Ovo se radi tako što se selektuje **okvir prikaza** i posle toga pomeraju **kontrolne tačke** na ovom okviru (Slika 36):

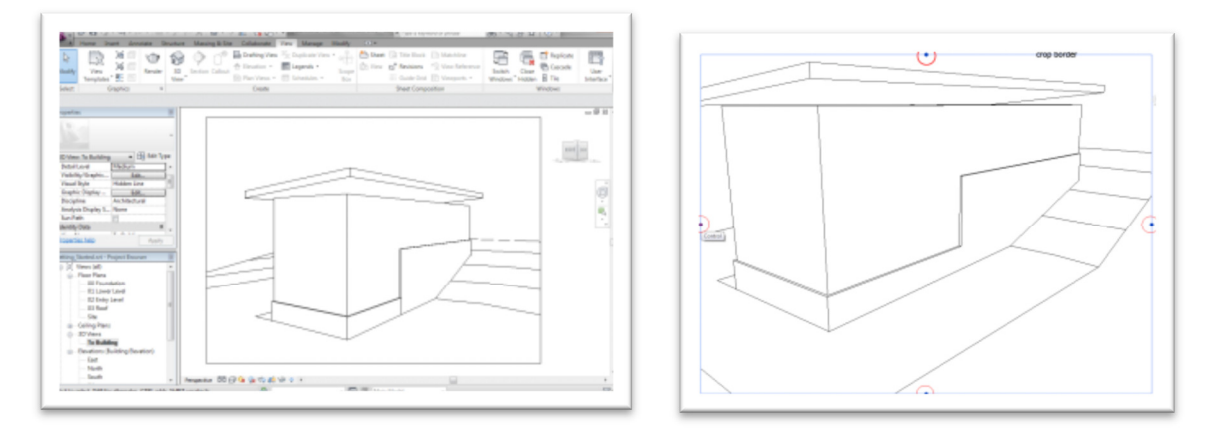

Slika 36 Izgled kosog krova u prikazu "To Building", podešavanje okvira prikaza

Zidovi objekta još uvek ne dodiruju krov; ovo će se promeniti kasnije u vežbama. Na ovom mestu sačuvati projekat.

## Modelovanje ploča/tavanica

U ovom vežbanju modeluju se ploče/tavanice za započeti objekat. Da bi se modelovala ploča, neophodno je njenu konturu najpre nacrtati u okruženju Sketch Editor. Ovakvo crtanje konture ploče moguće je obaviti u dva režima, Pick (birati postojeću liniju) i Draw, crtati novu liniju.

Aktivirati osnovu *01 Lower Level*.

U liniji sa alatkama (Architecture tab) u panelu *Build*, izabrati (*Floor*).

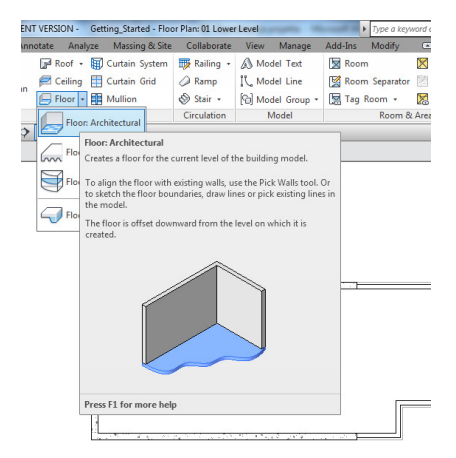

**Slika 37 Floor – alatka za modelovanje ploče/tavanice**

- U polju Modify|Create Floor Boundary, proveriti da li je **IL** Boundary Line selektovano.
- Kliknuti na alatku za izbor linije (*Pick Lines*), a u liniji opcija ove alatke prepust ploče (Offset) podesite na 0.
- Počev od severnog zida, suprotno kretanju kazaljke na satu, izabrati konture unutrašnjih zidova (Slika 38).
- U liniji sa alatkama birati Modify, da se prekine crtanje linija.

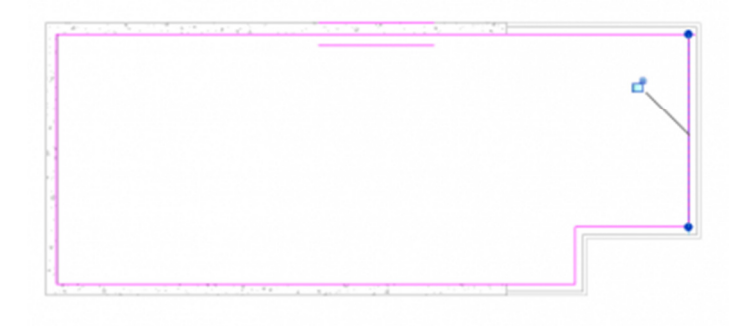

**Slika 38 Modeliranje ploče korišćenjem** *Pick* **metode, odnosno izborom konturnih linija** 

Otkucati ZR (skraćenica od Zoom Region), i zumirati gornji desni ugao modela (Slika 39). Ukoliko se linije ploče ne spajaju u tački, crtež nije dobar i ovakva mesta je potrebno doterati. Da bi crtež konture bio validan za modelovanje ploče, kontura mora da bude zatvorena bez preseka linija ili odstojanja među njima.

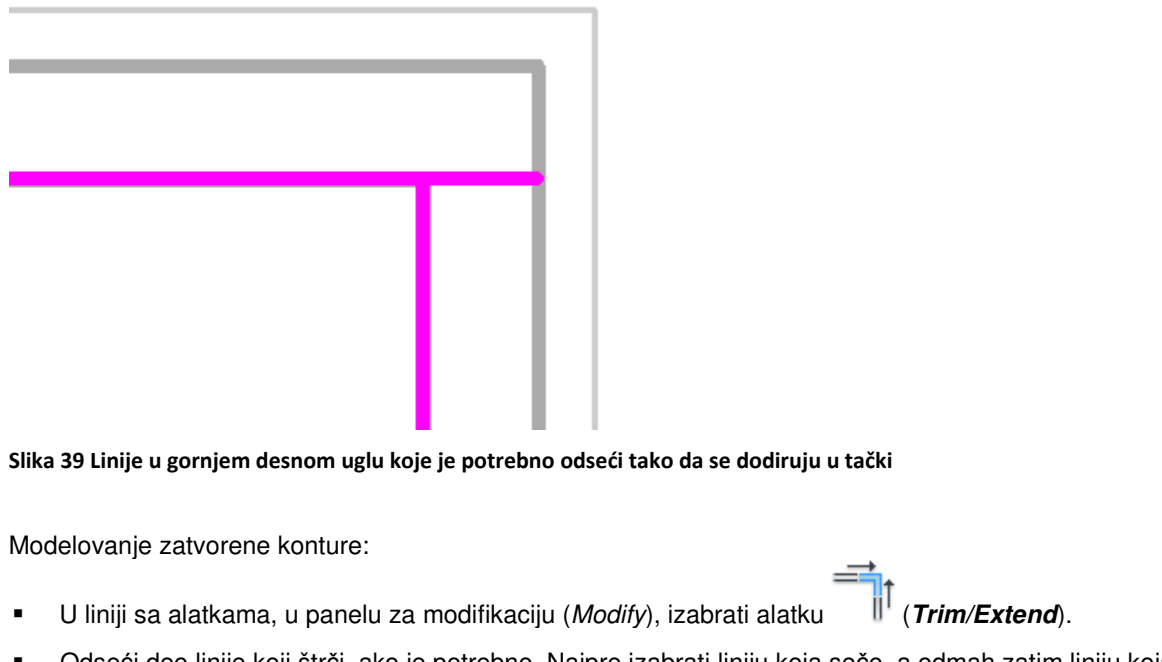

- Odseći deo linije koji štrči, ako je potrebno. Najpre izabrati liniju koja seče, a odmah zatim liniju koja treba da bude presečena, birajući onaj deo koji će biti zadržan. Otkucati zatim *ZP* da bi se dobio prethodni prikaz.
- U liniji sa alatkama kliknuti na (da se završi režim crtanja i editovanja konture).

Nakon ovoga verovatno će se pojaviti upozorenje sledeće sadržine (Slika 40):

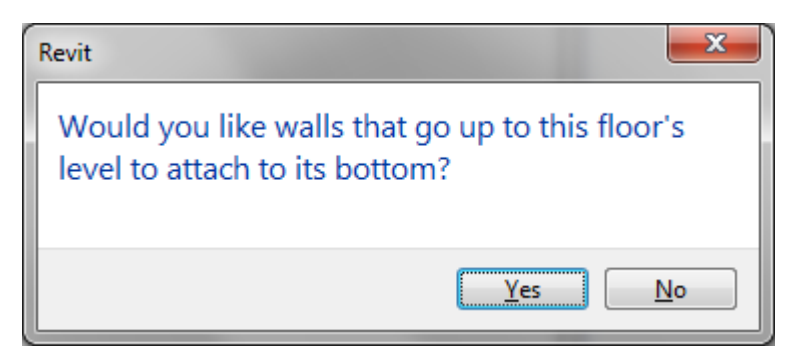

**Slika 40 Upozorenje prilikom modelovanja međuspratne tavanice**

Na ovo upozorenje trebalo bi odgovoriti negativno, u protivnom zidovi koji se završavaju na donjem nivou bili bi odsečeni za debljinu ploče.

Kreiranje tavanice korišćenjem metode Draw:

- Aktivirati osnovu *02 Entry Level*.
- U liniji sa alatkama (Architecture tab), birati Floor. Proveriti da li je selektovana opcija *Boundary Line*.
- Izabrati alatku (*Line*).
- U liniji sa opcijama (*Options Bar*), prekontrolisati da li je aktivirano crtanje u nizu (*Chain*).
- Počev od donjeg levog unutrašnjeg ugla, selektovati donji ugao, zatim gornji levi unutrašnji ugao.
- Pomeriti kursor udesno, uneti 1100 cm i pritisnuti *ENTER* da se nacrta linija.
- Pomeriti kursor nadole tako da se poravna sa spoljnom linijom zida i kliknuti da se izabere tačka.
- Pomeriti kursor udesno i upisati 700 cm pa pritisnuti *ENTER*.
- Pomeriti kursor nadole tako da se poravna sa unutrašnjom linijom zida i kliknuti.
- Pomeriti kursor ulevo, ukucati RZ da bi se uveličao ugao objekta, zatim zatvorite konturu (Slika 41).

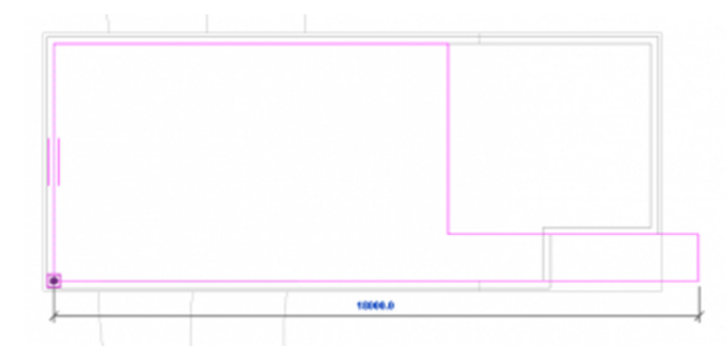

**Slika 41 Kontura ploče u osnovi Entry Level**

U liniji sa alatkama kliknite na (da se završi modeliranje ploče).

U dijalogu sa upozorenjem birati opciju No.

Pogledajte model u 3D:

- Aktivirajte 3D prikaz "To Building".
- Izaberite zid kao na slici (Slika 42).

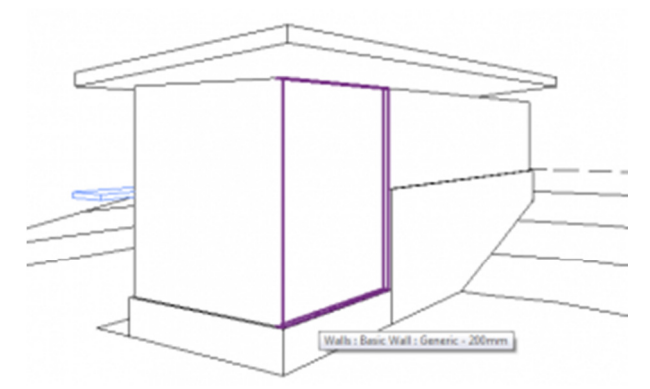

Slika 42 Prikaz "To Building" sa izabranim fasadnim zidom koji će biti privremeno uklonjen iz prikaza.

- U liniji za kontrolu prikaza (*View Control Bar*), kliknuti na ikonicu koja pokazuje naočare (*Temporary Hide/Isolate*) i birati opciju *Hide Element*. Selektovani zid je privremeno uklonjen iz prikaza, što omogućava da se sagleda unutrašnjost objekta.
- U liniji za kontrolu prikaza (*View Control Bar*), izaberite <sup>(*Visual Style* i kliknite na *Shaded* (Slika</sup> 43).

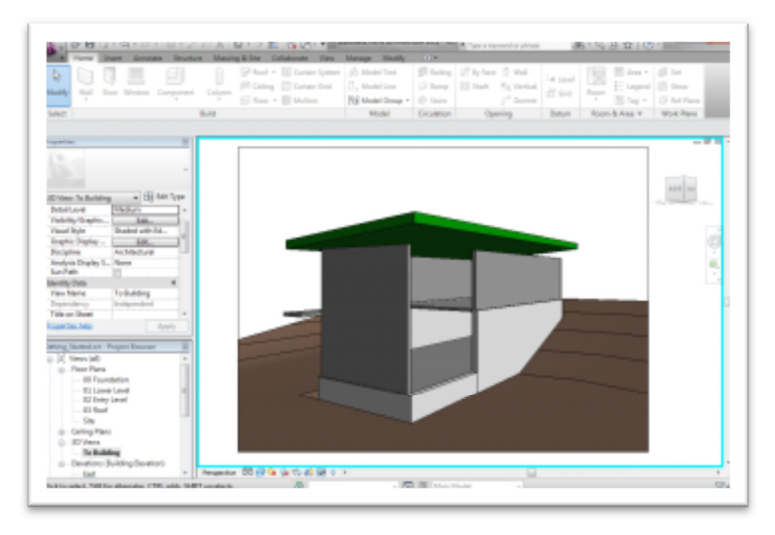

**Slika 43 Izgled objekta u** *Shaded* **modu, sa privremeno uklonjenim fasadnim zidom.**

U liniji za kontrolu prikaza (View Control Bar), ponovo kliknite na <sup>132</sup> (Temporary Hide/Isolate), i birajte *Reset Temporary Hide/Isolate* (što će vratiti uklonjeni zid).

Nakon ovoga sačuvajte projekat.

# Modelovanje unutrašnjih zidova

U ovom vežbanju modelovaće se unutrašnji zidovi na nivou ulaza (02 Entry Level), kao i donjem nivou (01 Lower Level), a kasnije će se modifikovati tako da se dobiju odgovarajuće prostorije unutar objekta.

Interior Walls - Revit GS

Aktivirajte osnovu *01 Lower Level*.

U liniji sa alatkama (Ribbon, Architecture tab), izaberite alatku za crtanje zida.

U selektoru tipa elementa (Type Selector), izabrati *Basic Wall Generic* **- 200mm**.

- U liniji sa alatkama kliknuti na (*Line*).
- U liniji sa opcijama, za visinu (Heigh) birati nivo *02 Entry*.
- Za lokacionu liniju birati centralnu liniju *Wall Centerline*.
- **Isključiti crtanje zidova u nizu (Chain).**

Unositi zidove:

 Zumirati zapadni zid, pomerati kursor duž severnog zida, upisati 800 (cm), i pritisnuti *ENTER* da se započne crtanje unutrašnjeg zida (Slika 44).

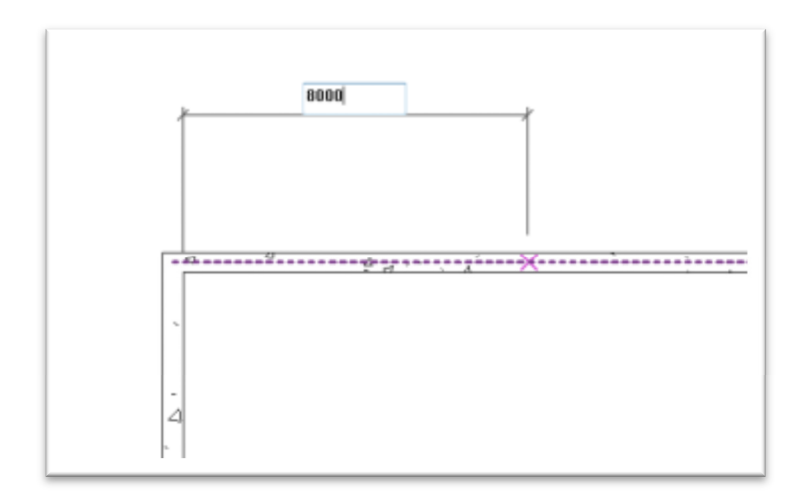

### **Slika 44 Odmeravanje tačke udaljene 800 cm od zapadnog zida**

Pomeriti kursor nadole i kliknuti na centralnu liniju južnog zida da nacrtate unutrašnji zid broj 1.

- U liniji sa alatkama birajte *Modify* da se prekine crtanje zidova.
- Desnim tasterom kliknuti na nacrtani zid, i izabrati kreiranje sličnog zida (*Create Similar*).
- Koristiti sledeću ilustraciju kao predložak za unos ostalih pregradnih zidova i pravljenje prostorija (Slika 45).

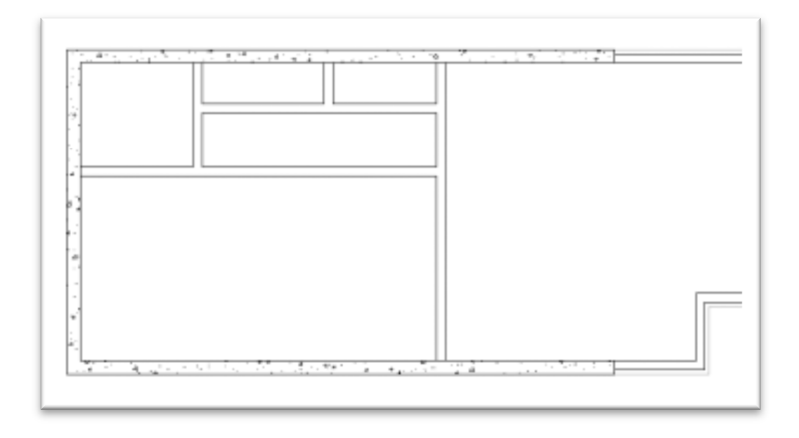

### **Slika 45 Izmodelirani svi pregradni zidovi na donjem nivou - 01 Lower Level**

Nakon ovoga potrebno je modifikovati unutrašnje zidove tako da se dobije hodnik:

 U liniji sa alatkama, u odeljku *Modify*, izaberite alatku za "sečenje" (*Split Element*), i kliknite na prvi nacrtani zid, u delu kao na sledećoj ilustraciji, tako da se zid preseče na dva dela (Slika 46) .

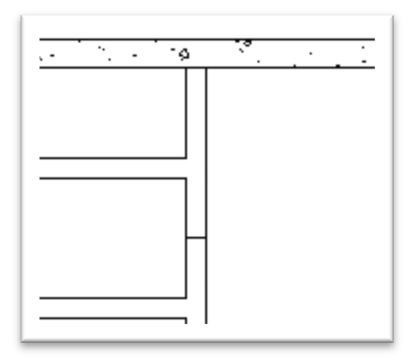

**Slika 46 Sečenje zida na dva dela alatkom Split**

- **U** odeljku *Tools* na liniji sa alatkama, izaberite  $\|\cdot\|$  (*Trim/Extend*).
- Ovom alatkom skratićemo vertikalni zid tako da se sa horizontalnim susreće u tački. Prvo kliknite na horizontalni unutrašnji zid, potom na vertikalni zid, u delu koji treba zadržati. Ukoliko slučajno pogrešite, koristite *Ctrl-Z* za poništavanje prethodnog koraka (*Undo*). Ponoviti isto na drugoj strani hodnika.

Rastavljanje prvog zida na dva dela bilo je u ovom slučaju neophodno da bi se izvršila komanda Trim, tako da od svakog komada zida ostane deo koji će biti zadržan, kao i deo koji će biti odsečen (Slika 47).

U liniji sa alatkama izaberite Modify, ili pritisnite Esc da se završi postupak crtania zidova.

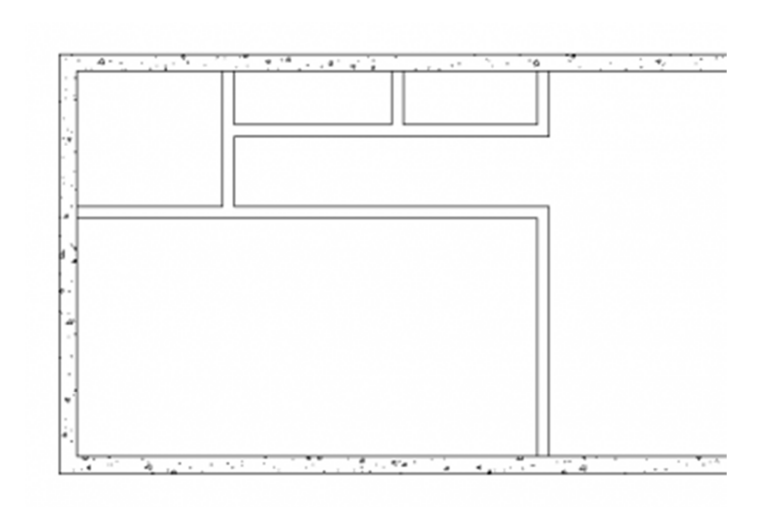

**Slika 47 Dovršeni pregradni zidovi na donjem nivou - 01 Lower Level** 

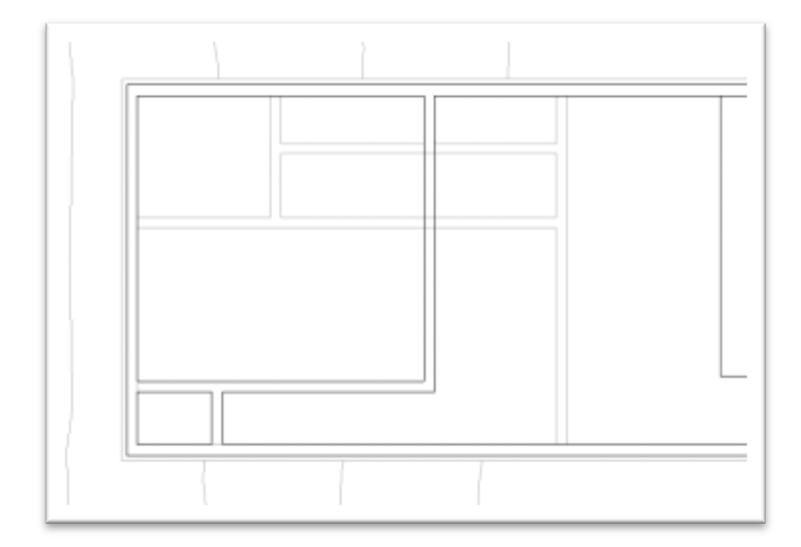

### **Slika 48 Unutrašnji zidovi na nivou 02 Entry**

U nastavku modelirati zidove na nivou *02 Entry*:

- Aktivirati osnovu *02 Entry Level*.
- Desnim tasterom kliknuti na zidove koji se vide iz donjeg nivoa i izaberite *Create Similar*.
- Koristite datu ilustraciju (Slika 48) kao predložak za crtanje unutrašnjih zidova na nivou **02 Entry**.
- U liniji sa alatkama izabrati Modify. Ovim su završeni unutrašnji zidovi na donjem i ulaznom nivou.

Nakon ovoga sačuvati projekat.

# Modelovanje vrata

U ovom vežbanju vrata iz biblioteke programa Revit biće najpre ubačena u započeti projekat, a zatim će biti postavljena u na odgovarajuća mesta u modelu.

U liniji sa alatkama (Architecture tab), izaberite vrata (Door). U programu se inicijalno nalazi ograničen broj tipova vrata. Druge tipove vrata moguće je naknadno dodavati iz različitih biblioteka pravljenih za Revit.

| Look in:           | Doors                                             |                  | ۰ı                | 中国义門<br><b><i><u>Presies</u></i></b> |
|--------------------|---------------------------------------------------|------------------|-------------------|--------------------------------------|
| ۰<br>A             | ×<br>Naree                                        | Date modified    | Type              |                                      |
|                    | an M Bifold-2 Panel/fa                            | 26/01/2000 19:08 | Autodesk F        |                                      |
| <b>Ny Computer</b> | ani M. Bifold-4 Panelufa                          | 26/03/2000 19:08 | Autodesk F        |                                      |
|                    | <b>M. Curtain Wall Dbl Glass.rfa</b>              | 26/03/2000 19:08 | Autodesk Rd       |                                      |
| ¢                  | M. Curtain Wall Sol Glassufa                      | 26/03/2000 19:08 | <b>Autodeck F</b> |                                      |
| Network.           | and M. Curtoin Wall-Store Front-Oblifa            | 26/03/2010 19:08 | Autodesk R        |                                      |
|                    | an M. Double-Flush.rts                            | 26/01/2000 19:08 | Autodesk F.U      |                                      |
| В                  | and M. Deuble-Flush-Dbl Acting As                 | 26/03/2000 19:08 | Autodesk F        |                                      |
| Favorites          | an M Double-Glass 1.ffa                           | 26/03/2000 19:08 | Autodesk R        |                                      |
|                    | M Double-Glass 2.da                               | 26/03/2000 19:08 | Autodeck F        |                                      |
| Œ                  | ani M Double-Parvel 1.rfa                         | 26/03/2050 19:08 | <b>Autodesk R</b> |                                      |
| Desktop<br>z       | and M. Double-Panel 2.rfs                         | 26/01/2000 19:08 | Autodesk F        |                                      |
|                    | and M. Deuble-Unevenufa                           | 26/03/2000 19:08 | <b>Autodesk F</b> |                                      |
| Ш                  | <b>M. Opening-Cased.rfs</b>                       | 26/03/2000 19:08 | Autodesk R        |                                      |
|                    | M. Opening-Eliptical Archufa                      | 26/03/2000 19:08 | Autodeck F        |                                      |
| Metric Library     | an M Overhead-Rolling.rfa                         | 26/03/2000 19:08 | Autodesk F =      |                                      |
|                    |                                                   |                  |                   |                                      |
| <b>Gard Corp</b>   | Fãe came:                                         |                  |                   |                                      |
| ٠                  | Plex of type: All Supported Files (".rfs. ".add.) |                  | ۰                 |                                      |
|                    |                                                   |                  |                   |                                      |

**Slika 49 Otvaranje datoteke sa vratima iz biblioteke programa Revit**

Ubacivanje vrata iz Revitove biblioteke:

- U Modify | Place Door kontekstualnom odeljku, kliknite Load Family.
- U levom delu dijaloga Load Family, kliknite na Metric Library. U desnom delu ovog panela izabrati folder sa vratima (Door).
- Držeći pritisnuto CTRL, izabrati sledeća vrata: M\_Bifold-4 Panel.rfa, M\_Double-Glass 2.rfa, M\_Single-Glass 3.rfa.
- Kliknite na Open.

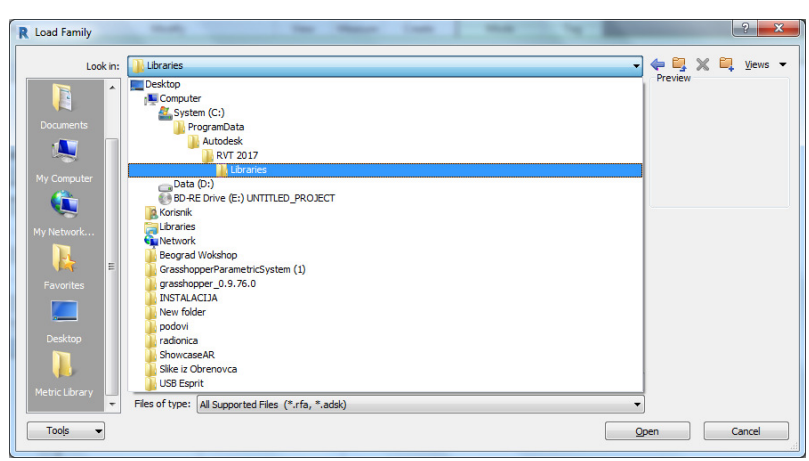

**Slika 50 Pronalaženje foldera sa bibliotekama elemenata za Revit 2017**

Ukoiko su datoteke sa familijama smeštene na nekom posebnom mestu na disku, treba postupiti na sledeći način:

- 1. Kliknite na *Load Family* ponovo i pretražite C:\ProgramData\Autodesk
- 2. Otvorite folder sa bibliotekama, zatim selektujte US Metric, Netherlands ili neki drugi metrički sistem.

Ubacivanje spoljnih vrata:

- Aktivirajte osnovu *01 Lower Level*.
- U liniji sa alatkama Architecture, u grupi Build, birajte *Door*.
- U liniji sa alatkama, *Modify | Place Door* kontekstualni deo, ukinite *Tag on Placement*.
- U selekciji tipa vrata, selektujte *M\_Double-Glass 2 : 1830 x 2134mm*, ubacite vrata na istočni zid kao na slici (Slika 51) i kliknite na Modify da završite ubacivanje vrata.

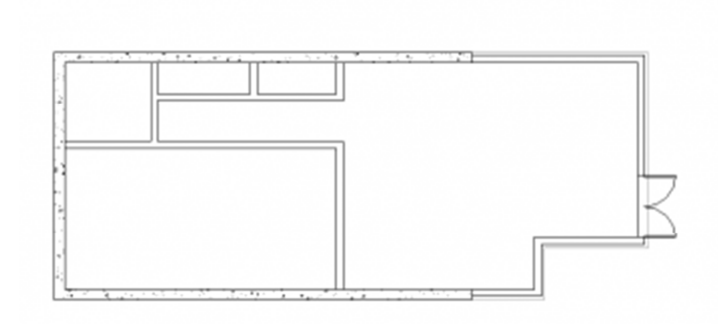

**Slika 51 Spoljna vrata ubačena na nivo suterena, 01** *Lower Level.*

- Aktivirajte sada nivo prizemlja, *02 Entry Level*.
- U liniji sa alatkama, u delu Build, birajte vrata, *Door*.
- Selektujte tip vrata *M\_Double-Glass 2 : 1830 x 2134mm*.
- Ubacite vrata na severni zid, na oko 270cm od kraja pregradnog zida, kao što je prikazano na sledećoj ilustraciji (Slika 52).

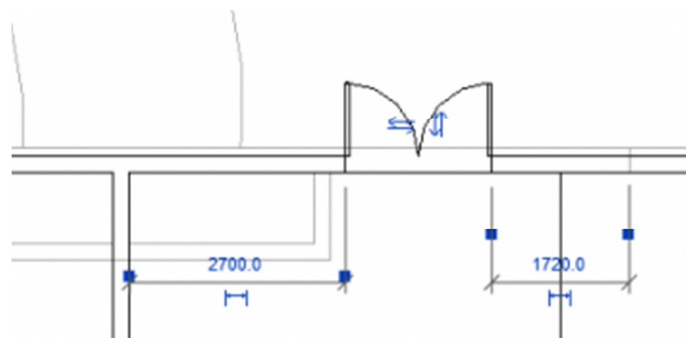

**Slika 52 Ubacivanje vrata na severni zid**

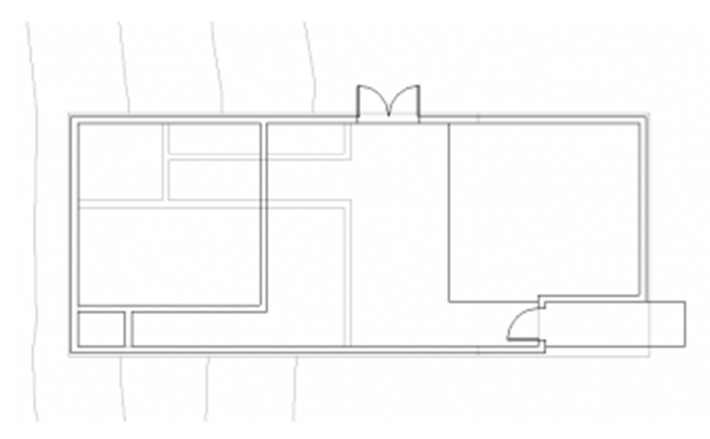

**Slika 53 Spoljna vrata ubačena na nivo prizemlja, 02 Entry Level**

- U selekciji različitih tipova vrata, izaberite *M\_Single-Glass 3 : 0915 x 2134mm*.
- Pozicionirajte ova vrata u kratki vertikalni zid, kao što je prikazano na prethodnoj ilustraciji (Slika 53).

Napomena: Da bi se izmenilo otvaranje vrata na spolja odnosno unutra, prilikom ubacivanja vrata pritisnuti taster za razmak (Spacebar) na tastaturi. Da bi se ovo izmenilo nakon umetanja vrata, pritisnuti strelice za promenu pravca.

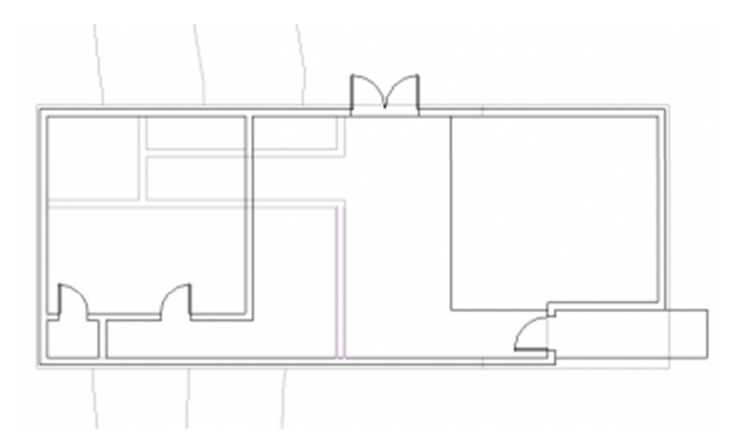

**Slika 54 Unitrašnja vrata ubačena u osnovu prizemlja,** *02 Entry Level*

Ubacivanje unutrašnjih vrata:

- Za unutrašnja vrata izaberite M\_Single-Flush : 0813 x 2134mm, i ubacite kao na prethodnoj slici (Slika 54) .
- Aktivirajte sada donji nivo, 01 Lower Level.
- U liniji sa alatkama (Architecture tab), birajte vrata (Door).
- Birajte tip vrata sa oznakom M\_Single-Flush : 0762 x 2134mm, i ubacite ih na dva mesta kao što je pokazano (Slika 55).
- **Izaberite tip vrata M\_Bifold-4 Panel : 1830 x 2134mm, i ubacite dvoje ovakvih vrata kao što je** prikazano.

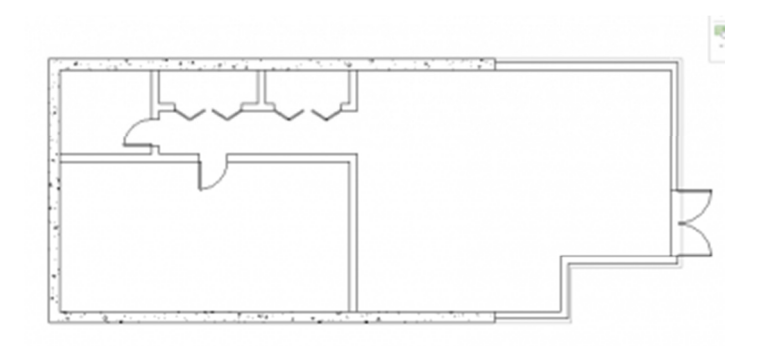

**Slika 55 Unutrašnja vrata ubačena na nivou suterena,** *01 Lower Level.* 

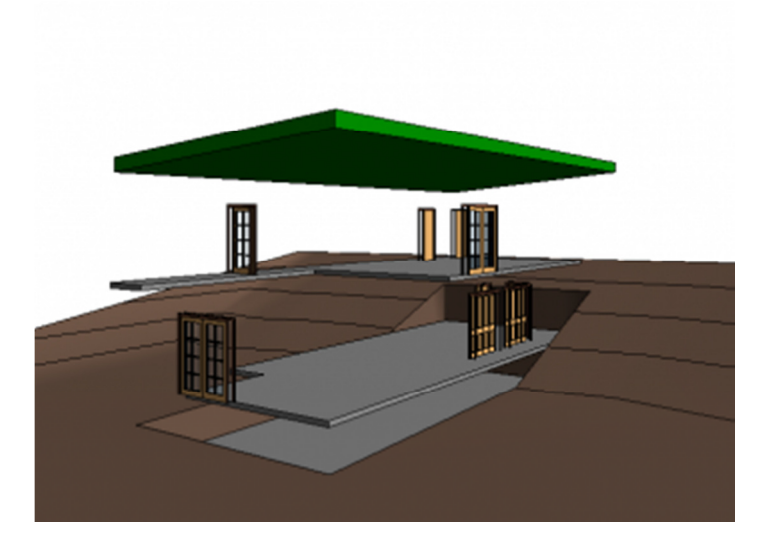

**Slika 56 Prikaz modela sa ubačenim vratima, kada su zidovi privremeno uklonjeni** 

Aktivirati 3D prikaz "To Building".

Da bi se dobio pogled na sva ugrađena vrata, izaberite zid, i u liniji za kontrolu prikaza (View Control Bar), kliknite na (**Temporary Hide/Isolate**), selektujte **Hide Category**, kako bi se privremeno uklonili svi zidovi (Slika 56).

U liniji za kontrolu prikaza (*View Control Bar*), kliknite ponovo na alatku <sup>32</sup> (Temporary Hide/Isolate)i birajte *Reset Temporary Hide/Isolate* kako bi se opet videli i zidovi. Na ovom mestu sačuvajte projekat.

# Modelovanje prozora

U ovoj vežbi radiće se u fasadnim prikazima kao i u osnovama, kako bi se u postojeći model ubacili prozori. Koristiće se alatke za poravnanje (Alignment) i kote, za precizno pozicioniranje prozora.

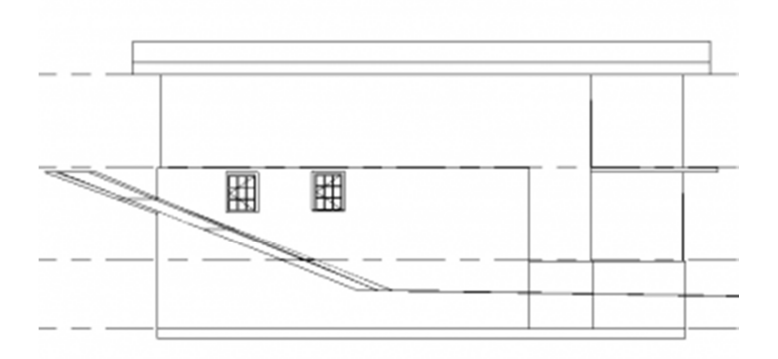

**Slika 57 Dva prozora umetnuta na južni zid**

Prozore ubacite u izgledu:

- **Aktivirajte prikaz južne fasade (South elevation), i zumirajte objekat.**
- U liniji sa alatkama (Ribbon, Architecture tab), izaberite prozore (**Window**).
- U kontekstualnom delu za alatku prozor Modify | Place Window kliknite na **Load Family**.

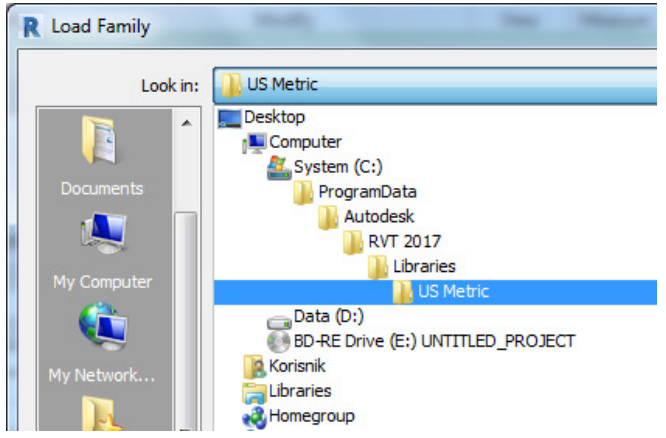

**Slika 58 Položaj biblioteka sa familijama u programu Revit 2017**

- **•** Otvorite folder sa prozorima Windows.
- **EXECT:** Izaberite tip prozora M\_Casement 3x3 with Trim.rfa, and click Open.

| <b>Load Family</b>    |                                                      |                                | - 2<br>$\mathbf{x}$                   |  |  |
|-----------------------|------------------------------------------------------|--------------------------------|---------------------------------------|--|--|
| Look in:              | <b>Windows</b>                                       |                                | ← L X L<br>Views $\blacktriangledown$ |  |  |
| ▲                     | A<br>Name                                            | <b>Type</b>                    | Preview                               |  |  |
| ٦                     | M_Archtop with Trim                                  | <b>Revit Family</b>            |                                       |  |  |
| <b>Documents</b>      | M_Awning with Trim                                   | <b>Revit Family</b>            |                                       |  |  |
|                       | M_Casement 3x3 with Trim                             | <b>Revit Family</b>            |                                       |  |  |
|                       | M_Casement DbI with Trim                             | Type: Revit Family             |                                       |  |  |
| My Computer           | an M Casement with Trim                              | <b>Size: 344 KB</b>            |                                       |  |  |
|                       | M_Combination Rtp with Trim                          | Date modified: 22.1.2016 16:45 |                                       |  |  |
| h                     | M_Curtain Wall Awning                                | <b>Revit Family</b>            |                                       |  |  |
| My Network            | M_Double Hung with Trim                              | <b>Revit Family</b>            |                                       |  |  |
|                       | M_Double Hung                                        | <b>Revit Family</b>            |                                       |  |  |
| E                     | and M_Ellipse with Trim                              | <b>Revit Family</b>            |                                       |  |  |
| <b>Favorites</b>      | M_Fixed with Trim                                    | <b>Revit Family</b>            |                                       |  |  |
|                       | <b>M</b> Fixed                                       | <b>Revit Family</b>            |                                       |  |  |
|                       | M_Hopper with Trim                                   | <b>Revit Family</b>            |                                       |  |  |
|                       | M_Instance - Fixed                                   | <b>Revit Family</b>            |                                       |  |  |
| <b>Desktop</b>        | M_Instance - Opening                                 | <b>Revit Family</b>            |                                       |  |  |
|                       | an M_Louvers with Trim                               | <b>Revit Family</b>            |                                       |  |  |
|                       | File name: M Casement 3x3 with Trim                  |                                |                                       |  |  |
| <b>Metric Library</b> | Files of type:   All Supported Files (*.rfa, *.adsk) |                                |                                       |  |  |
|                       |                                                      |                                |                                       |  |  |
| <b>Tools</b>          |                                                      |                                | Cancel<br>Open                        |  |  |
|                       |                                                      |                                |                                       |  |  |

**Slika 59 Izbor odgovarajućeg prozora**

 Ubacite 2 prozora slično kao na slici (Slika 57). Kasnije ćete ih poravnati i sa vrhom potpornog zida. Ako neki od ubačenih prozora pogodi unutrašnji zid, pojaviće se upozorenje u vezi sa ovim "konfliktom". Svaki ovakav konflikt rešićete u odgovarajućoj osnovi, pomeranjm prozora. Kliknite na Modify da se prekine unos prozora.

Aktivirajte prikaz osnove 01 Lower Level. Kako su prozori pri vrhu zida, oni su van opsega koji se prikazuje u ovoj osnovi.

Podesite opseg prikaza za nivo suterena – 01 Lower Level:

- Proverite da li je aktivan nivo *01 Lover Level* i da li su u paleti *Properties* vidljive njegove osobine.
- U paleti *Properties,* u delu *Extents*, za *View Range* (opseg sagledavnja), kliknite na *Edit*.
- U dijalogu *View Range*, za visinu gde osnova seče zidove (*Cut plane Offset*), unesite 216 cm (Slika 60).
- Kliknite na *OK*. Prozori su sada vidljivi u južnom zidu.

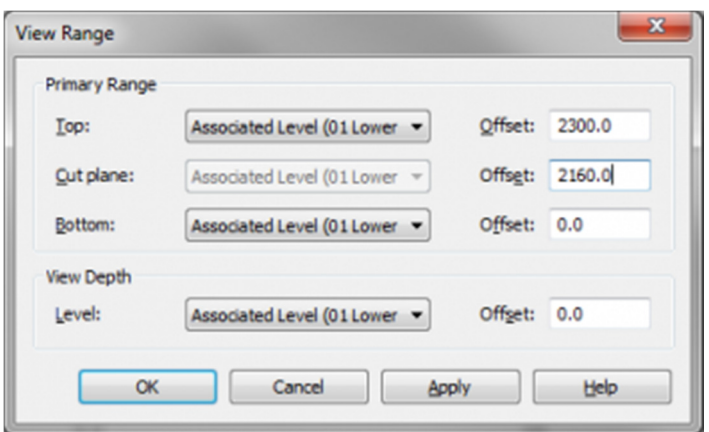

**Slika 60 Dijalog** *View Range za nivo suterena – 01 Lower Level*

Ukoliko je potrebno, pomerite prozore da bi se rešio problem sa zidovima:

 Izaberite desni prozor i pomerite ga na 20cm od unutrašnjeg zida. Ako je potrebno izaberite prozor i unesite odgovarajuću veličinu u privremene kote. Položaj kotne linije za zid (središte ili ivica zida), kao i za prozor (središte, krajnja tačka) podesiti pomoću plave tačke na pomoćnoj kotnoj liniji.

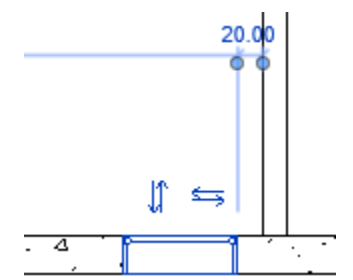

**Slika 61 Pozicioniranje prozora pomoću privremene kote**

**Izaberite levi prozor i pomerite ga 275 cm udesno od zapadnog zida.** 

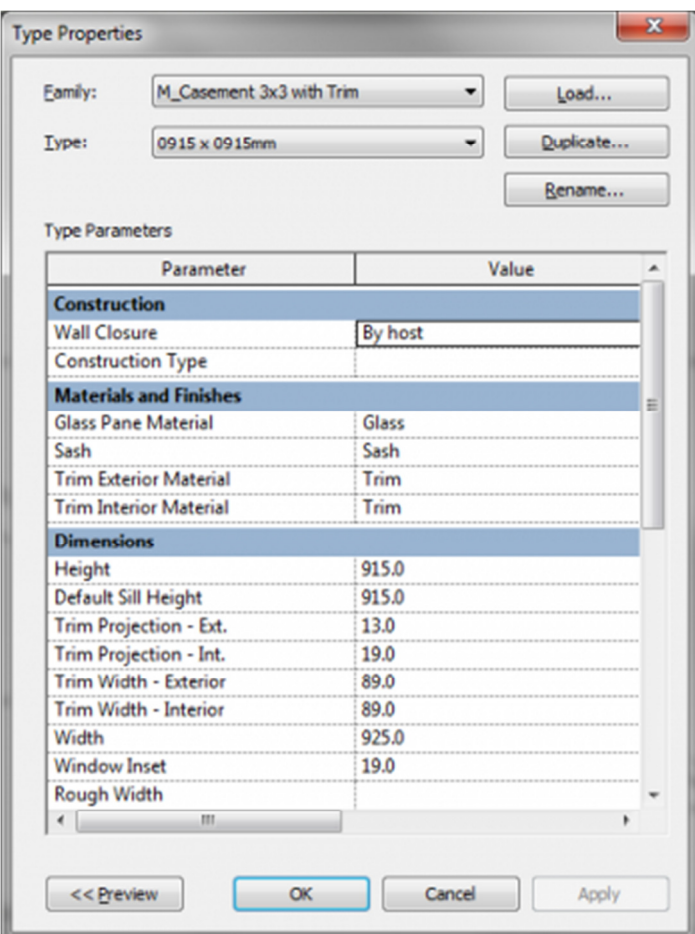

**Slika 62 Osobine prozora tipa 3x3**

Kreiranje novog tipa prozora:

- Aktivirati prikaz južne fasade (*South elevation*).
- **Izabrati levi prozor.**
- U paleti *Properties*, kliknuti na  $\Box$  Edit Type (*Edit Type*).
- U dijalogu *Type Properties*, kliknutu na *Duplicate*.
- U malom dijalogu Name, za ime novog tipa prozora uneti **091.5 x 091.5** cm, i kliknuti *OK*.
- U dijalogu *Type Properties*, u delu sa dimenzijama (*Dimensions*), za vrednost visine (*Height*), uneti 91.5 (cm).
- **Kliknuti OK.**

Izabrati desni prozor, i u delu palete Properties za selekciju tipa prozora (Type Selector), izaberite *M\_Casement 3x3 with Trim : 091.5 x 091.5cm* (tip prozora koji smo upravo napravili).

Poravnavanje prozora sa vrhom potpornog zida:

- U liniji sa alatkama, u grupi *Modify*, kliknuti na (*Align*).
- Selektovati prvo vrh zida, a zatim gornju ivicu jednog od prozora. Vodite računa o tome da selektujete baš vrh zida, a ne liniju nivoa (*02 Entry Level Line*).
- Učinite isto i sa drugim prozorom (Slika 63).
- Kliknite na Modify da prekinete seriju poravnanja.

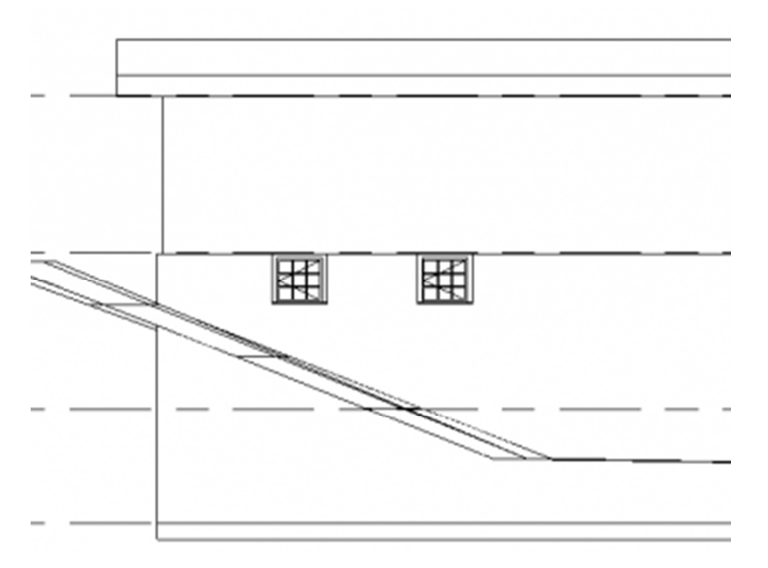

**Slika 63 Oba prozora poravnata sa gornjom ivicom zida**

Modeliranje prozora u osnovi:

- Aktivirajte nivo osnove prizemlja *02 Entry Level*, i zumirajte zapadnu stranu modela.
- U paleti Properties, za osnovu *02 Entry Level*, u delu *Underlay*, za *Range:Base Level*, izabrati *None*. Osnova donjeg nivoa koja se videla u svetlo sivoj boji, ovako će nestati sa aktuelnog prikaza.
- U liniji sa alatkama (Ribbon), u grupi *View*, kliknite na alatku  $\overline{F}$  (*Thin Lines*) da biste aktivirali/deaktivirali tanke linije, tako da u zumiranom prikazu elementi zadržavaju svoju pravu debljinu linije. Zapazite da se ova alatka takođe nalazi u liniji najčešće korišćenih alatki (*Quick Access Toolbar*).
- U liniji sa alatkama (Architecture tab), kliknite na *Window*.
- U kontekstualnom delu linije sa alatkama, proverite da li je Tag on Placement deaktivirano.
- U selekciji tipa prozora (*Type Selector*), izaberite *M\_Casement 3x3 with Trim: 091.5 x 183.0cm*, i ubacite tri prozora sa spoljne strane zapadnog zida (Slika 64).

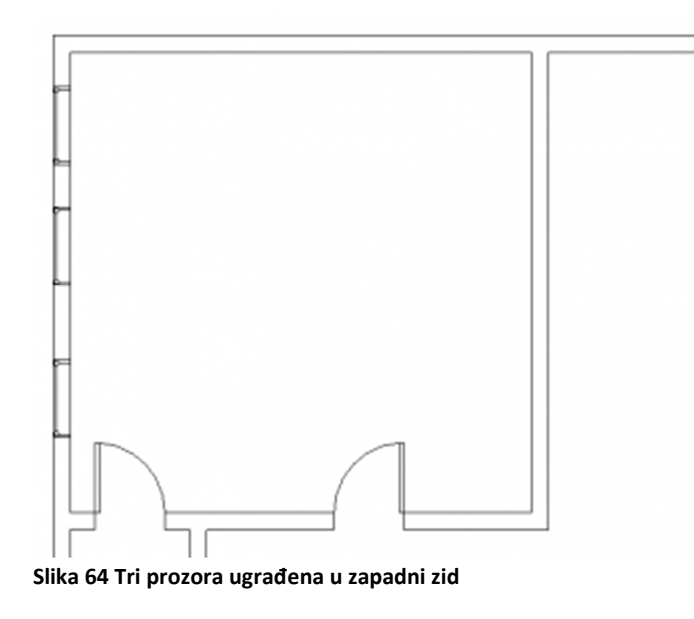

Koristite taster za prazno polje na tastaturi da promenite orijentaciju prozora (koja strana je spoljna strana).

Kliknite na Modify da prekinete unos prozora.

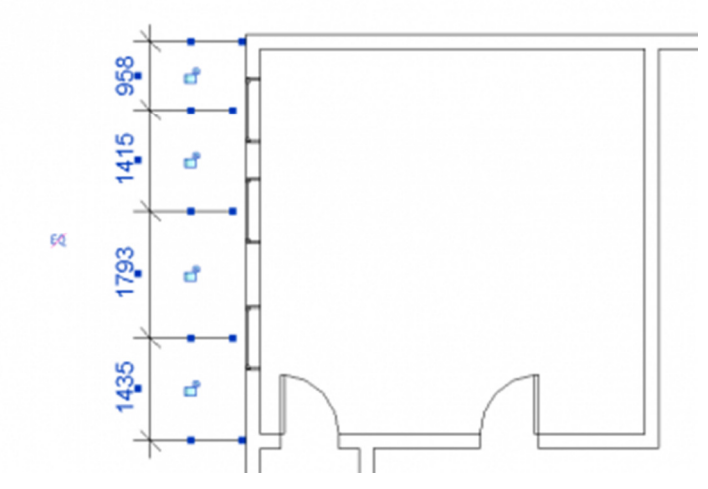

**Slika 65 Dimenzije koje određuju položaj prozora**

Pomeranje prozora tako da budu na istoj udaljenosti:

- **U** liniji sa alatkama (*Ribbon*), u grupi *Modify*, kliknuti na (*Aligned Dimension*).
- U liniji sa opcijama alatke (Options Bar), proverite da li je selektovano *Wall centerline*. Za opciju *Pick*, proverite da li je selektovano *Individual References*.
- Selektujte centralnu liniju severnog zida, zatim svaku od centralnih linija prozora, i konačno horizontalni unutrašnji zid.

 Kliknite levo od zapadnog zida da pozicionirate kotnu liniju. Uočite da je svaka od kota različita (Slika 65).

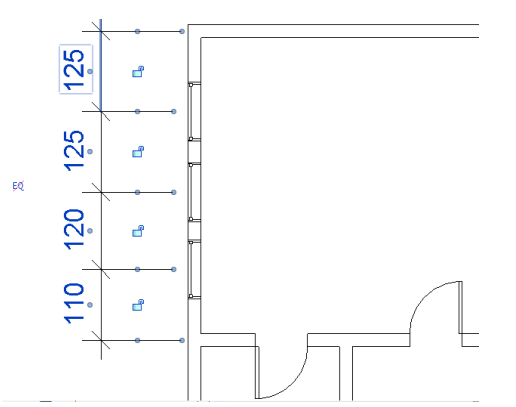

**Slika 66 Kotiranje privremenim kotama alatke Aligned Dimension**

Kliknite sada na  $\frac{EQ}{E}$ , zatim dva puta pritisnite taster *ESC*. Prozori su sada pomereni tako da su sve dimenzije jednake (Slika 67).

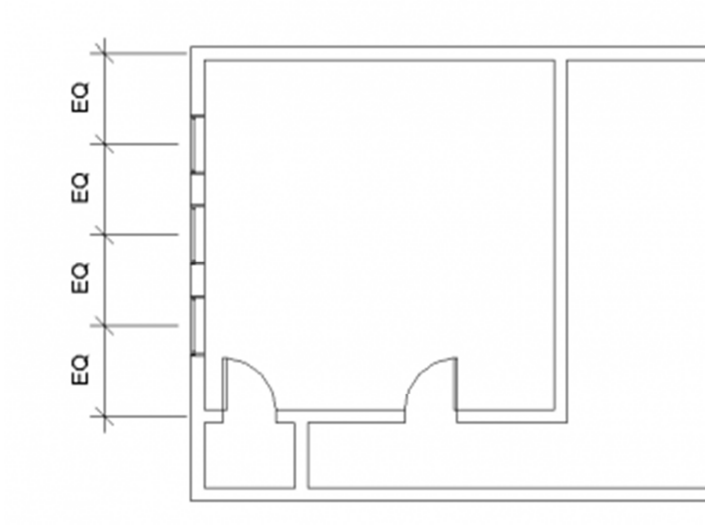

**Slika 67 Prozori pozicionirani na jednaka rastojanja**

- Selektujte sada unutrašnji zid sa vratima; pomerite ga gore-dole i posmatrajte kako se ponašaju dimenzije.
- Selektujte gornji zid, pomerite ga nagore za 100cm i posmatrajte kako se ostali zidovi prilagođavaju a prozori redistribuiraju na jednake udaljenosti u okviru zapadnog zida.
- U liniji za brz odabir alatki (*Quick Access Toolbar*), kliknite jednom na (*Undo*) ili na tastaturi *Ctrl-Z* da se gornji zid vrati u prvobitan položaj.

Selektujte sada kotnu liniju i pritisnite *DELETE*. U dijalogu sa upozorenjem, kliknite na *OK* da se izbriše kotna linija ali da se zadrže zadata ograničenja.

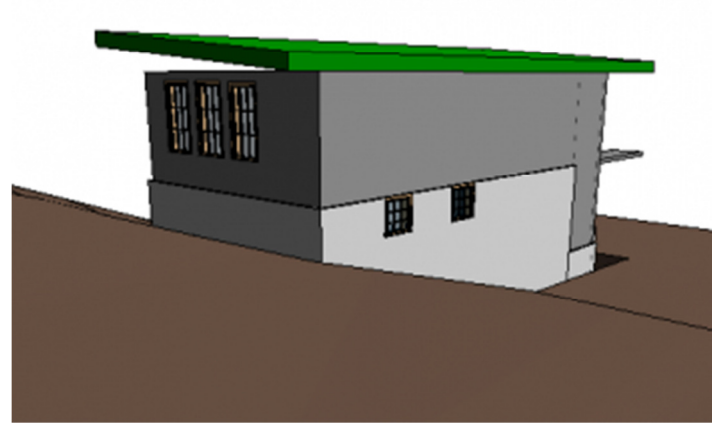

**Slika 68 Projekat sa ugrađenim prozorima posmatran sa Jugo-Zapadne strane**

Zumirajte sada projekat, otvorite različite osnove, izglede i 3D prikaze (Slika 68) da vidite ono što je do sada izmodelovano. Na ovom mestu sačuvajte projekat.